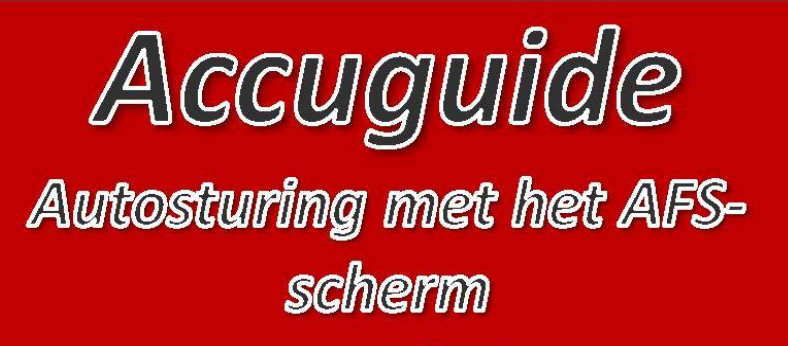

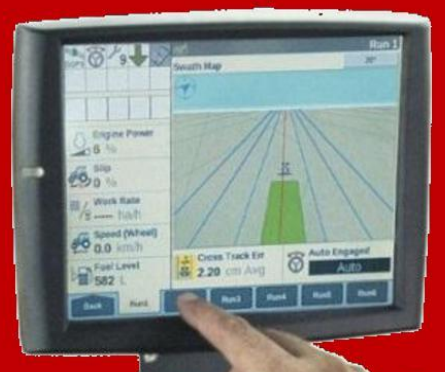

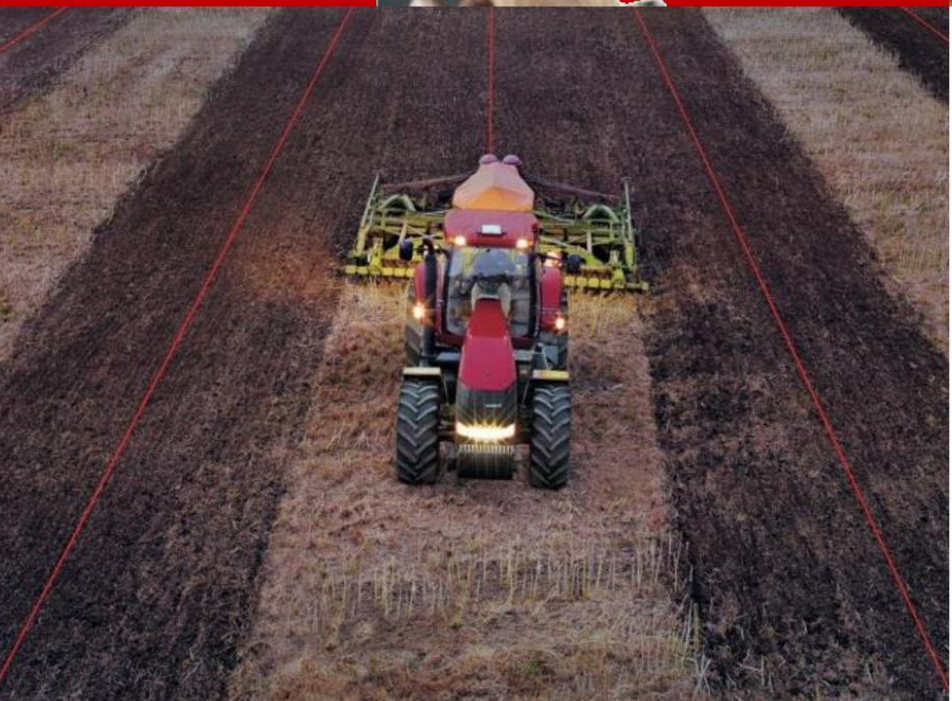

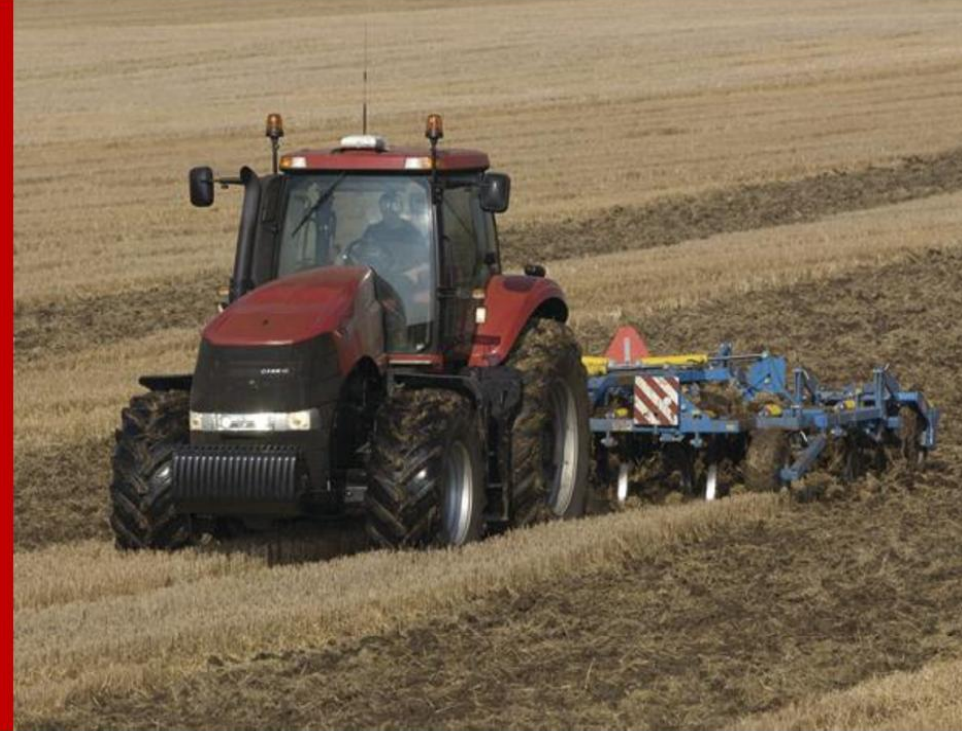

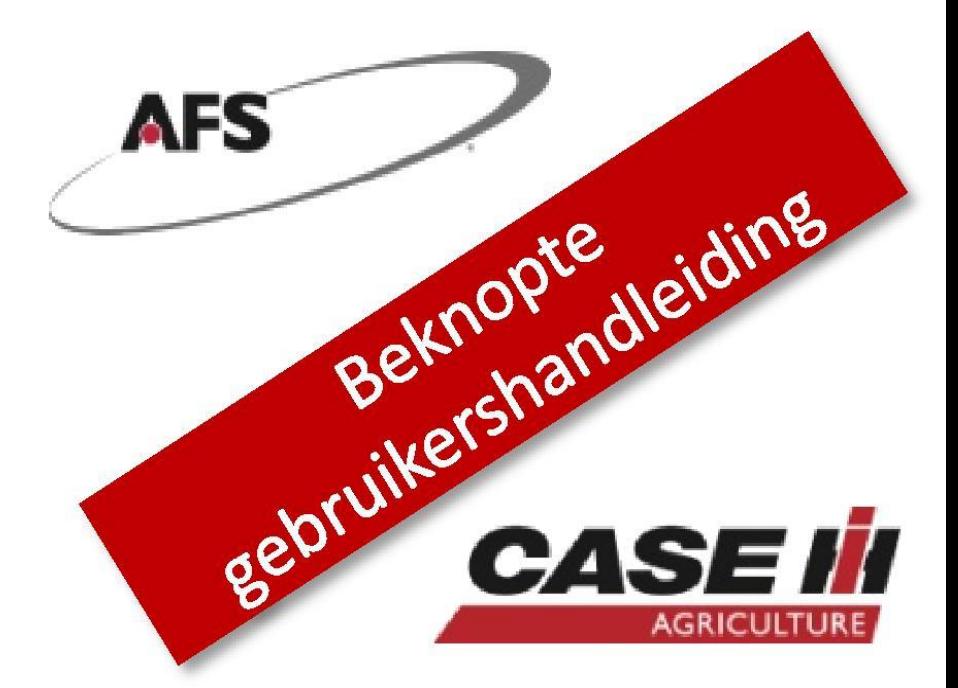

# Belangrijkste voordelen van GPS-geleiding

- 1. Een hoger rendement door nauwkeuriger te werken tegen een hogere snelheid
- $2.$ Minder snelle slijtage van het materiaal
- 3. Minder inputkosten (chemicaliën, zaadgoed, e.d.)
- 4. Minder vermoeiend werk, comfortabeler werken
- 5. Langere werkdagen
- 6. Mogelijkheid om in alle omstandigheden te werken: mist, nacht, stof ...
- 7. Lagere loonkosten
- 8. Mogelijkheid om minder ervaren personeel in te zetten
- 9. Systeem kan van de ene machine naar de andere verplaatst worden
- 10. Ideaal voor niet-conventionele landbouwtechnieken: direct zaaien, strip till, biologisch landbouw

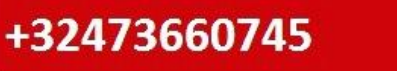

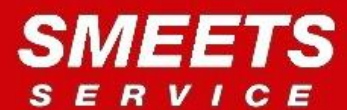

#### **AFS Hoofdmenu**

- Status iconen voor verschillende functies (DGPS status)
- Extra informatievelden
- Statusbalk HTS (Kopakkermanagement)
- Gereedschappen: instellingen GPS en NAV
- Werkschermen in veldmodus  $\sqrt{5}$
- Virtuele Terminal voor ISOBUS werktuigbediening
- Menu HTS (Kopakkermangement)
- Diagnose: schermversie, GPS status en AgGNSS 372 antenne interface (RDI menu)
- Instellingen voor logging, teler, boerderij, veld...  $\overline{9}$
- Informatie over de ventielen (olieniveau, timer,  $(10)$ prioriteiten)
- $\binom{11}{1}$ Gegevensbeheer
- Calibratie-menu voor Accuguide
- $(13)$ Werkconditie
- Accessoires: alarm, rekenmachine

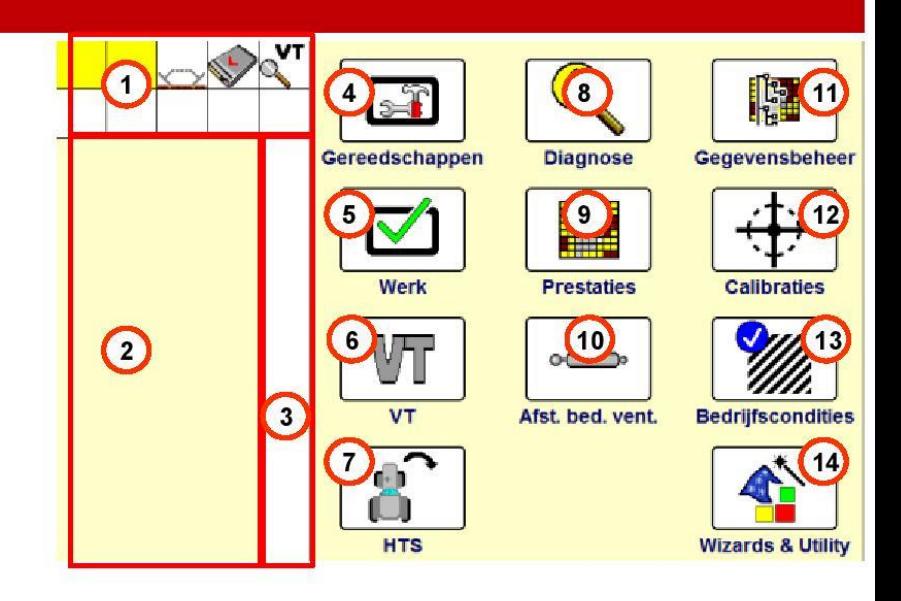

#### **Belangrijk !:**

 $\rightarrow$  De schakelaar, autogeleiding" aan de achterkant

rechts in de cabine **MOET** ingedrukt zijn!

 $\rightarrow$  "Gereedschappen"  $\rightarrow$  "Layout" $\rightarrow$  Interfaceniveau

**MOET op "Geavanceerd" staan!** 

→ De USB-stick IN HET SCHERM steken [Max. 4GB!] om alle functies te kunnen gebruiken  $\rightarrow$ Bestel compatibele CNH USB-stick: PN 84398840

## +32473660745

#### Werktuiginstellingen:

Werktuig selecteren (zie onderstaand venster)  $\left( \blacksquare \right)$ 

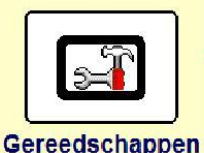

- **Bewerking (job)** die in het geopende veld opgeslagen zal worden.  $\left( 2\right)$
- $\left( 3\right)$ Werkconditie : bijkomende informatie
- Werktuigbreedte  $\left( 4\right)$

 $\bigcirc$ 

- Werkgangbreedte = werktuigbreedte  $\left( 5\right)$ 
	- $\checkmark$ Werkelijk bewerkte oppervlakte

+32473660745

- Standaard gelijk aan de werktuigbreedte  $\checkmark$
- $\odot$ Werktuigoffset: zijdelijkse offset tussen het midden van het werktuig en de antenne
	- Maximale stuurhoek : voor getrokken werktuigen: om een botsing tussen het werktuig en de tractor te vermijden in scherpe bochten.

 $a)$ 

 $(b)$ 

 $\overline{c}$ 

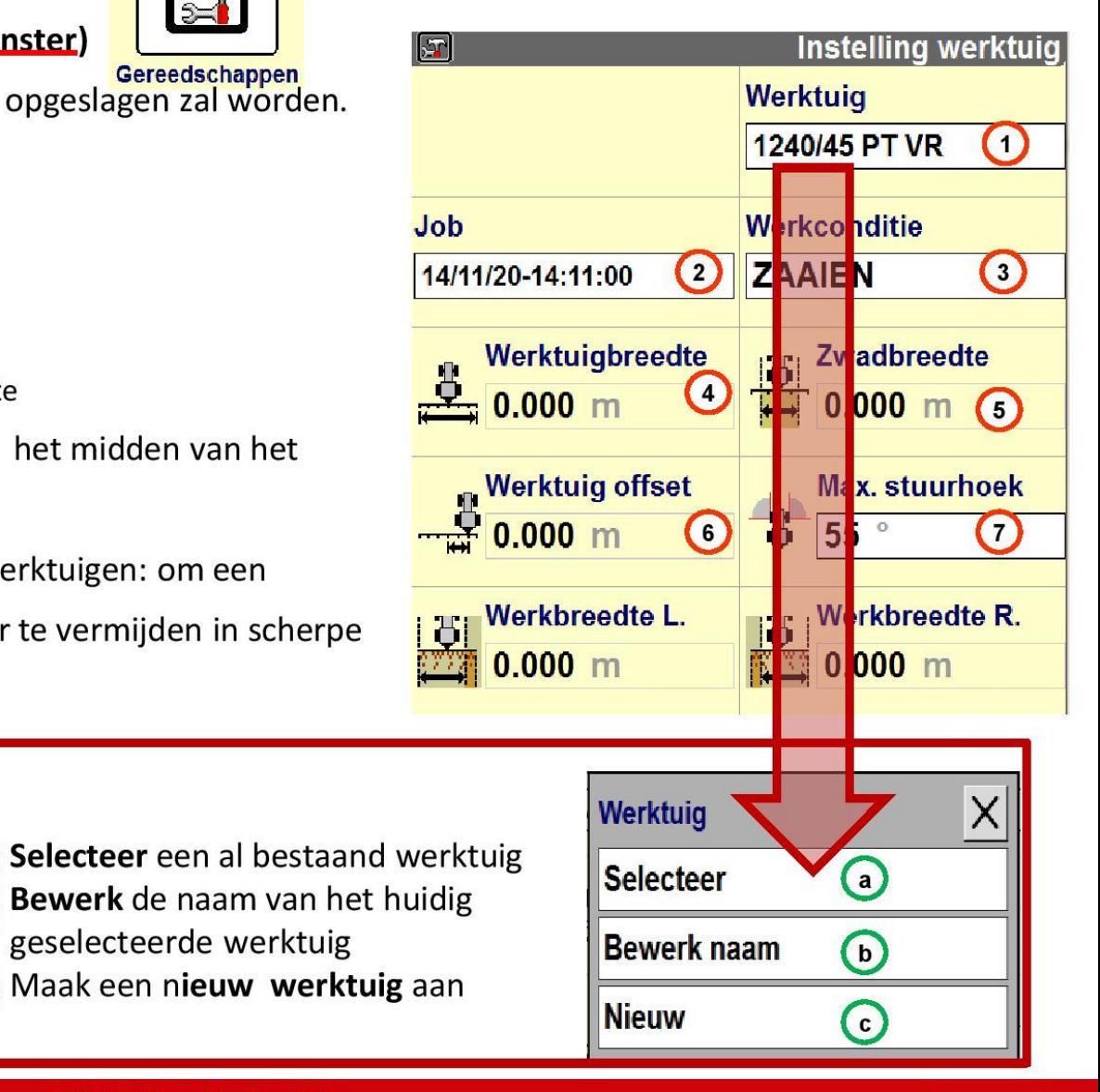

+31619754090

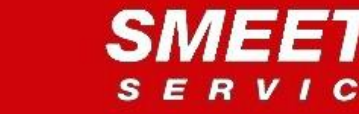

geselecteerde werktuig

### Profielinstellingen

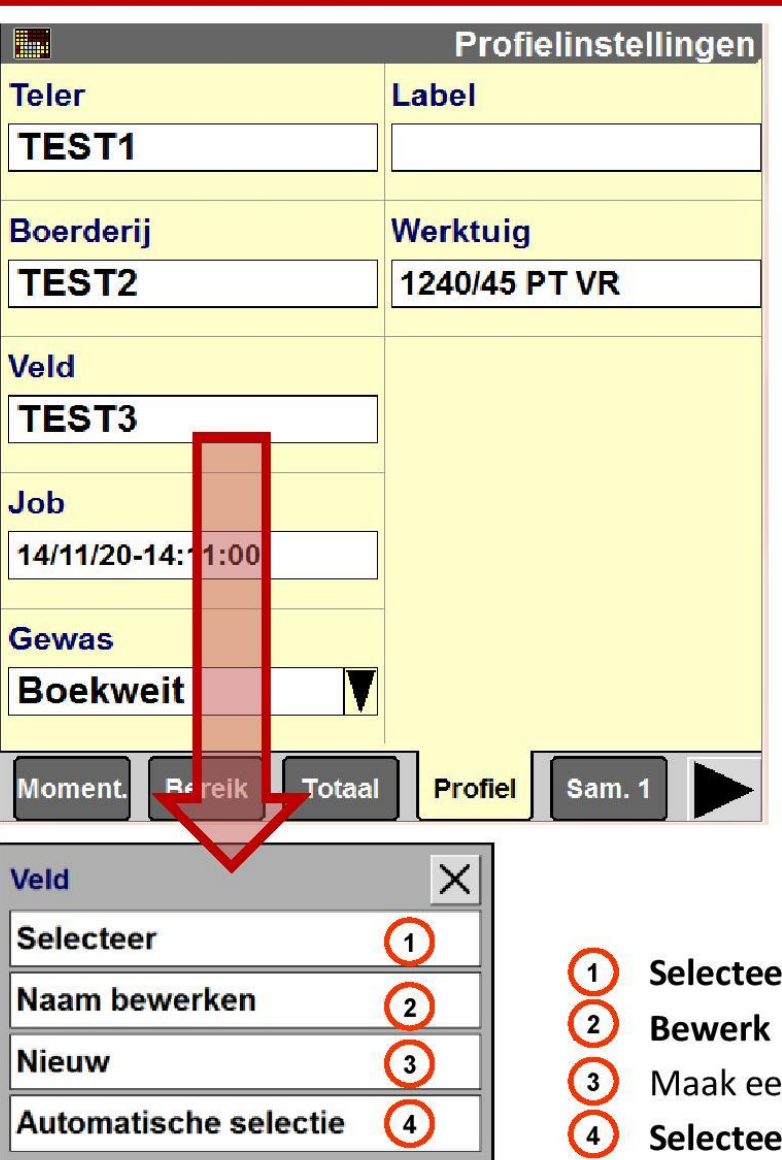

+32473660745

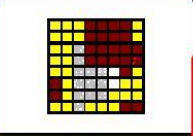

**Prestaties** 

Telers bevatten boerderijen die velden bevatten, die op hun beurt jobdata (bewerkingen) bevatten.

Velden bevatten eveneens zwaden (geleidingslijnen) en cartografische elementen. Jobdata bevatten logginggegevens (ingekleurde bewerkte oppervlakte).

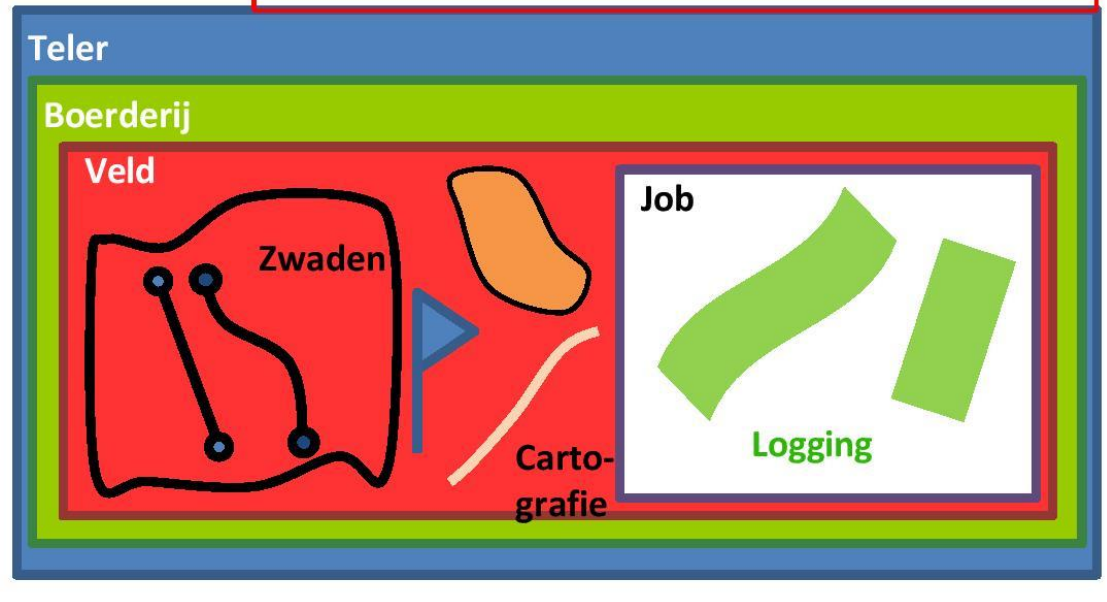

- r een al bestaand veld
- de naam van een geselecteerd veld
- n **Nieuw** veld aan
- r het dichtstbijzijnde veld vanuit uw huidige locatie

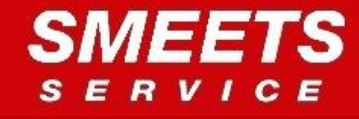

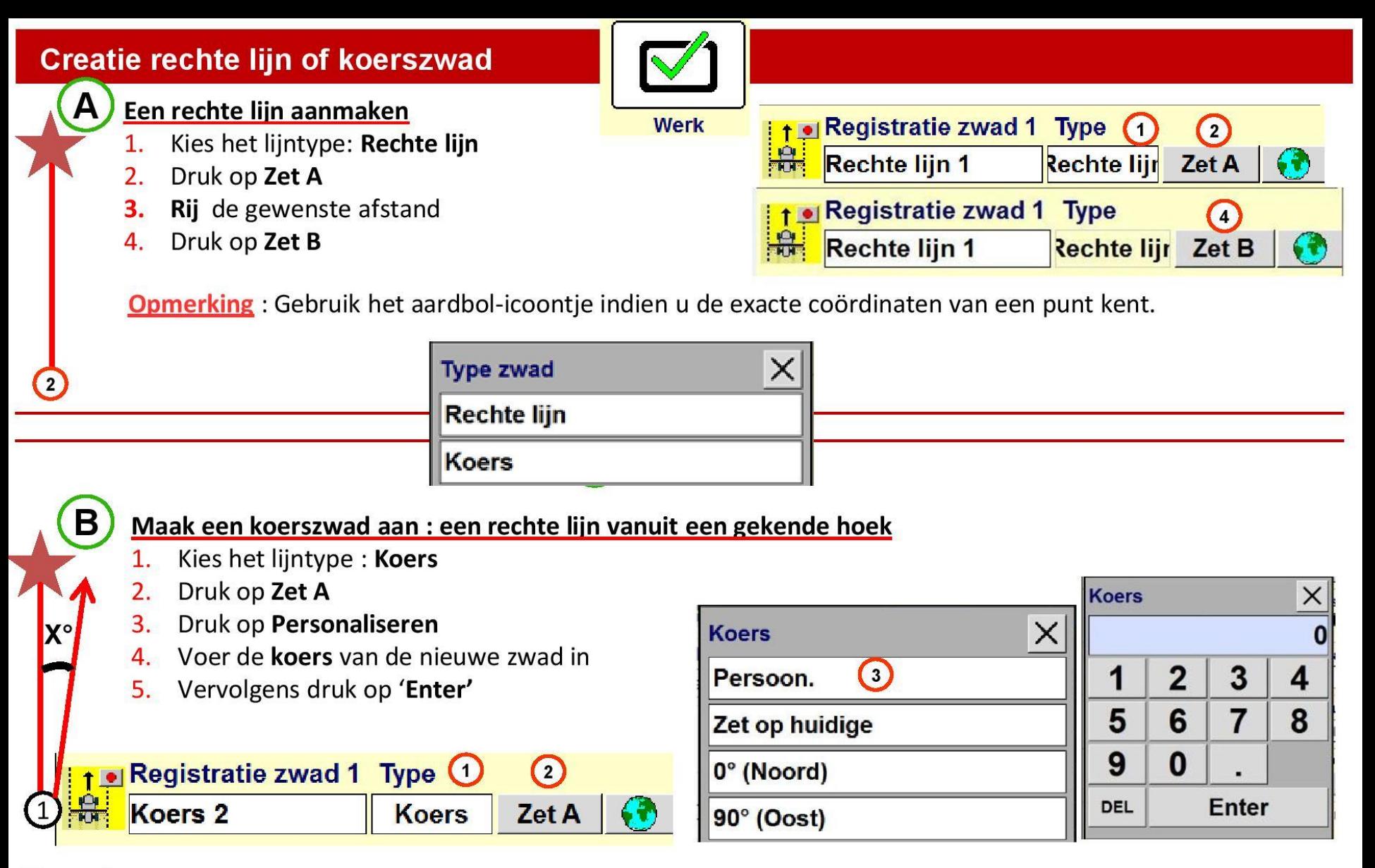

**Opmering**: Gebruik de hoeken van andere lijnen om de hoek van de nieuwe zwad te berekenen (zie pag 8)

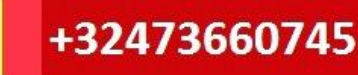

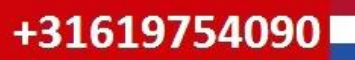

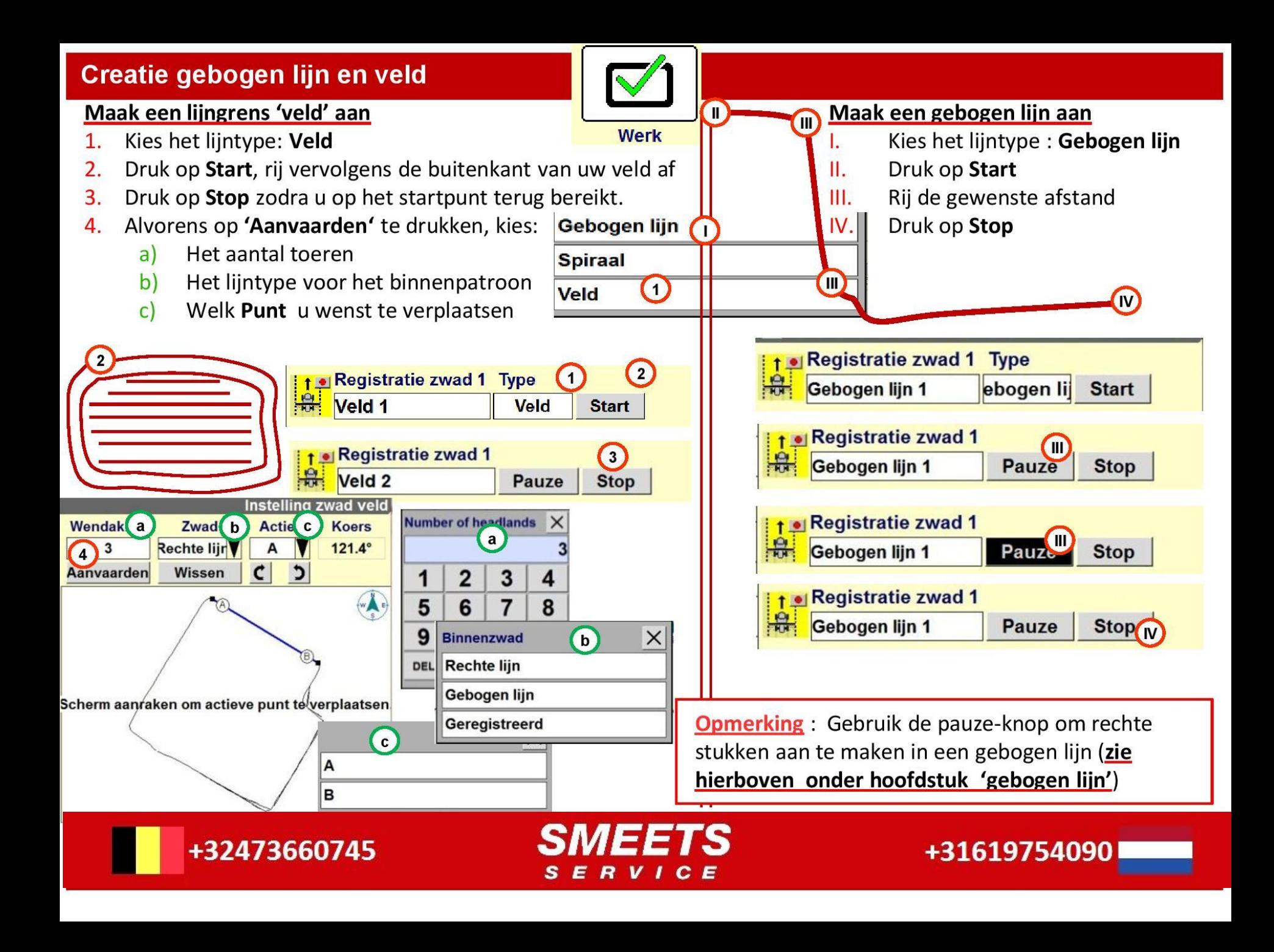

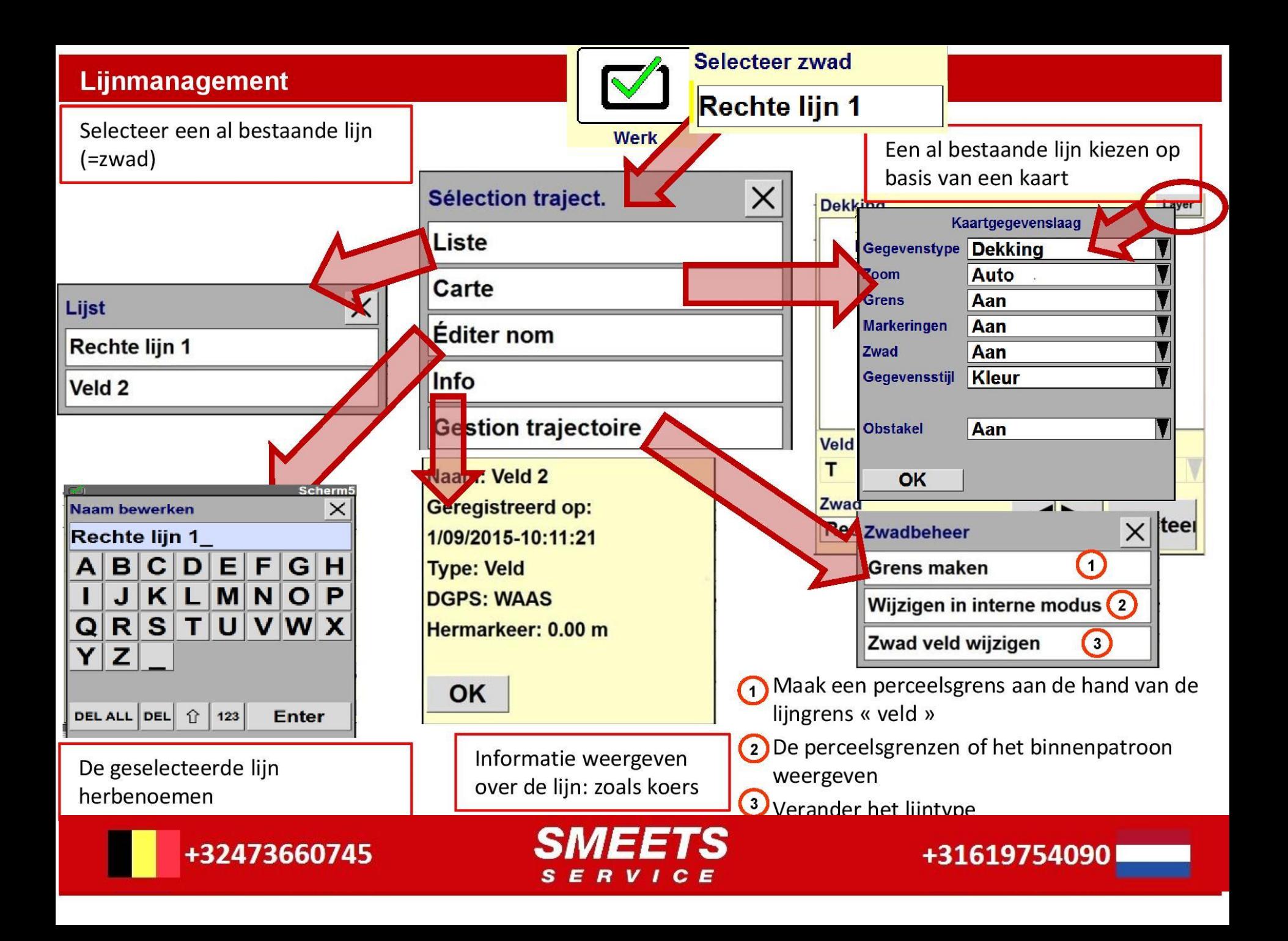

#### Creatie perceelsgrens en cartografie

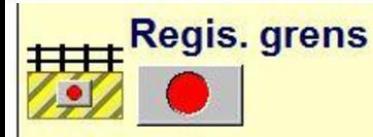

#### Een perceelsgrens opnemen

- $\mathbf{1}$ . Druk op Registratie grens
- Selecteer het type grens  $2.$ 
	- -Binnen (interne zone in het veld)  $a)$ -Buiten (buitenkant van het veld)
	- **Ondertype Grens** b)
	- $c)$ Onbruikbaar
- Druk op Start en rij vervolgens de grens af  $\overline{3}$ .
- Druk op het rode kruisje voor annulatie 4.
- Druk op het zwarte blokje zodra opgenomen 5.

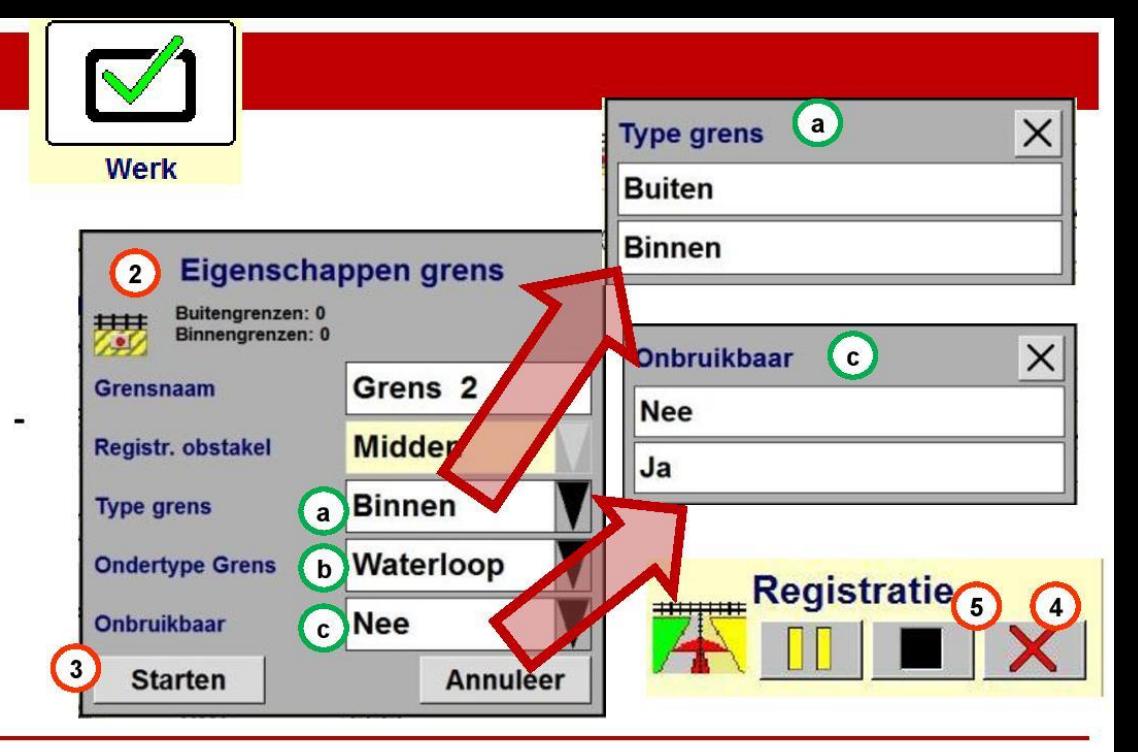

#### Een obstakel opnemen

- Druk op Registratie obstakel  $\mathbf{1}$ .
- Selecteer het type obstakel
	- $a)$ Punt
	- $$ Open=Lijn
	- Gesloten = zone  $\mathbf{c}$
- Druk op Start  $3.$
- Bij een zone of een lijn druk op het 4. zwarte blokje op het einde van de opname
- Druk op het rode kruisje voor 5.

**Registr. obstakel** Eigenschappen obstakel Puntig obstakel: 0, Dicht obstakel: 0 Open obstakel: 0 **Obstakel 1 Obstakelnaam Registratie Registr. obstakel Midden** Type obstake 2 Punt **Anders Ondertype obstakel Opmerking:** Gebruik de pauze-knop om rechte stukken te creëren tijdens uw opnames (**zie pag, 7) Annuleer Starten** +31619754090

+32473660745

 $3$ 

E R

### Afwijking van de lijn

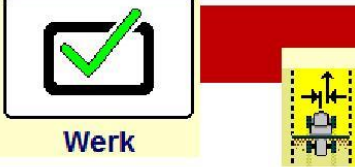

## **Uitlijnfout** ---- cm

## Waarom wijkt mijn lijn af? → Gebruik de passende oplossing:

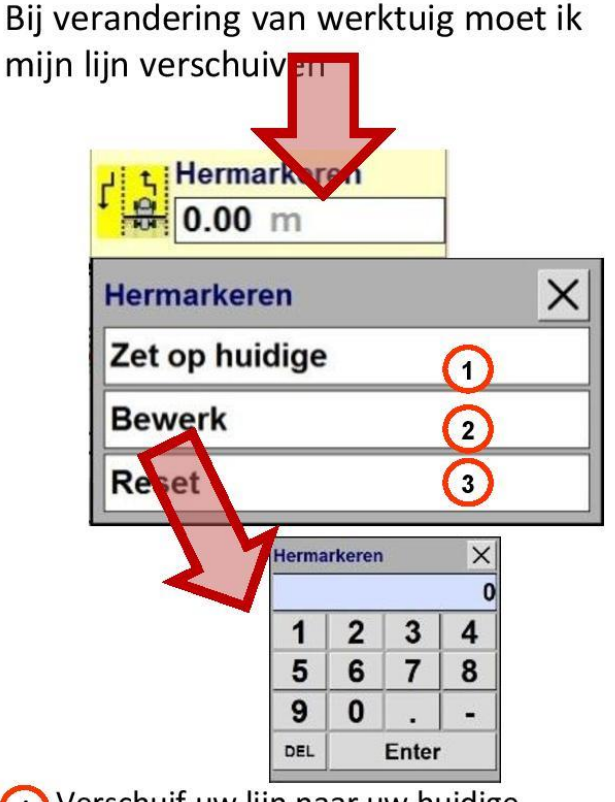

1) Verschuif uw lijn naar uw huidige positie,

2 Een bepaalde afstand verschuiven

+32473660745

(3) Terugzetten op nul

Door het correctiesignaal wijkt mijn lijn altijd naar dezelfde kant af en/of mijn werktuig wijkt altiid af door een helling.

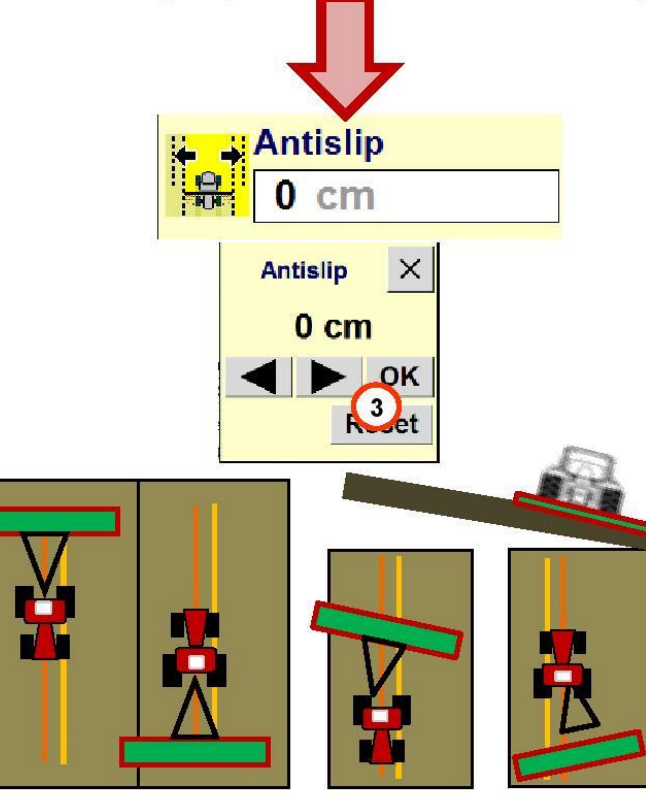

R

Wanneer ik een zwad bewerk en vervolgens in tegenovergestelde richting terugkeer, dan dubbel ik op de ene kant en laat ik stukken over op de andere: mijn werktuig hangt niet in het midden.

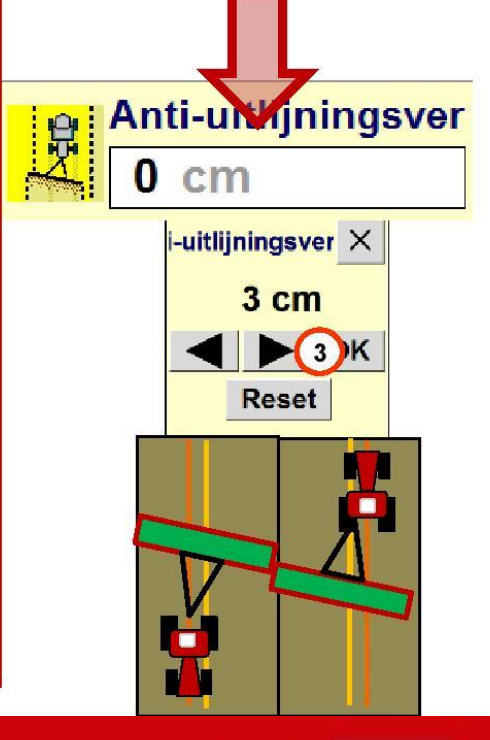

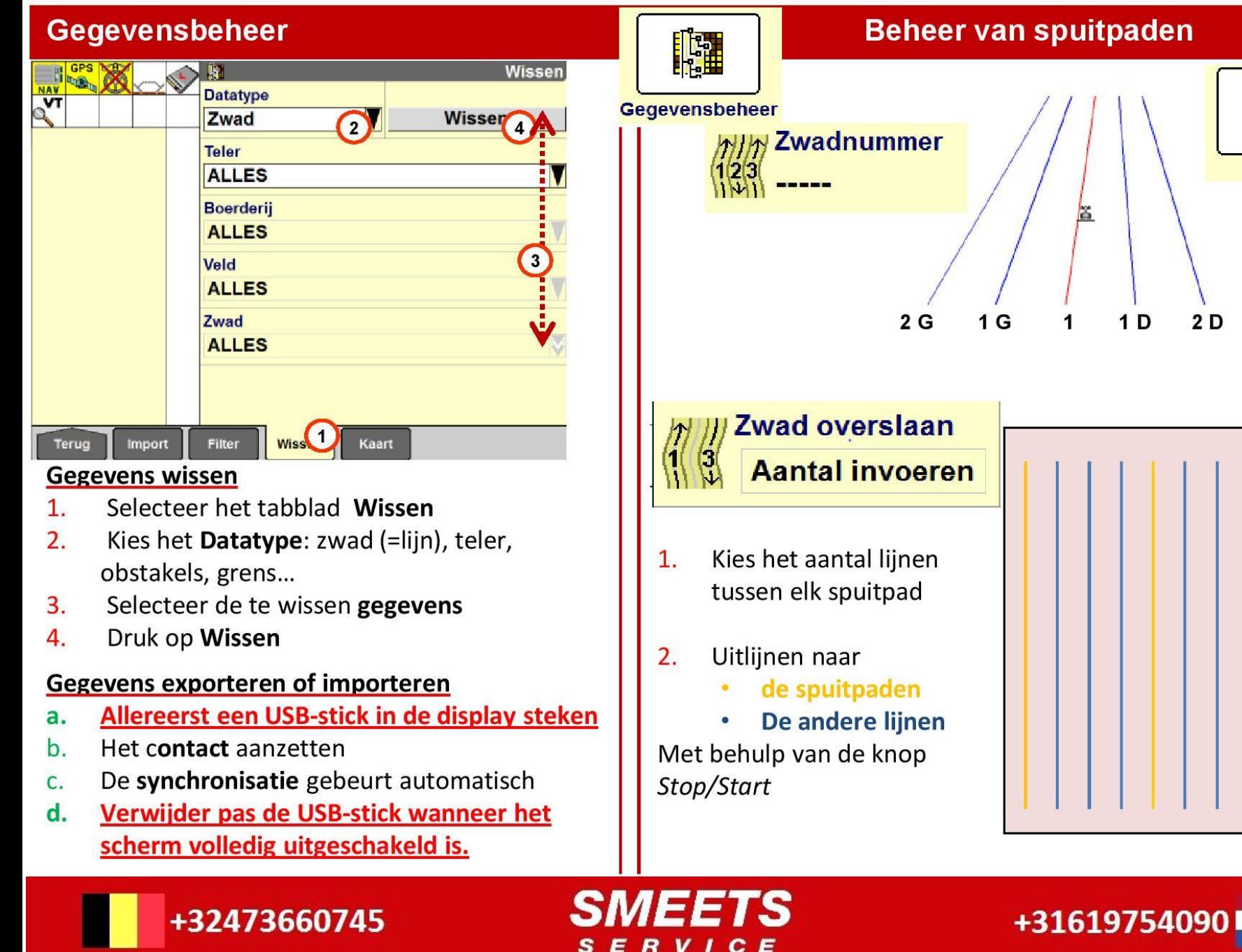

SERVICE

Werk

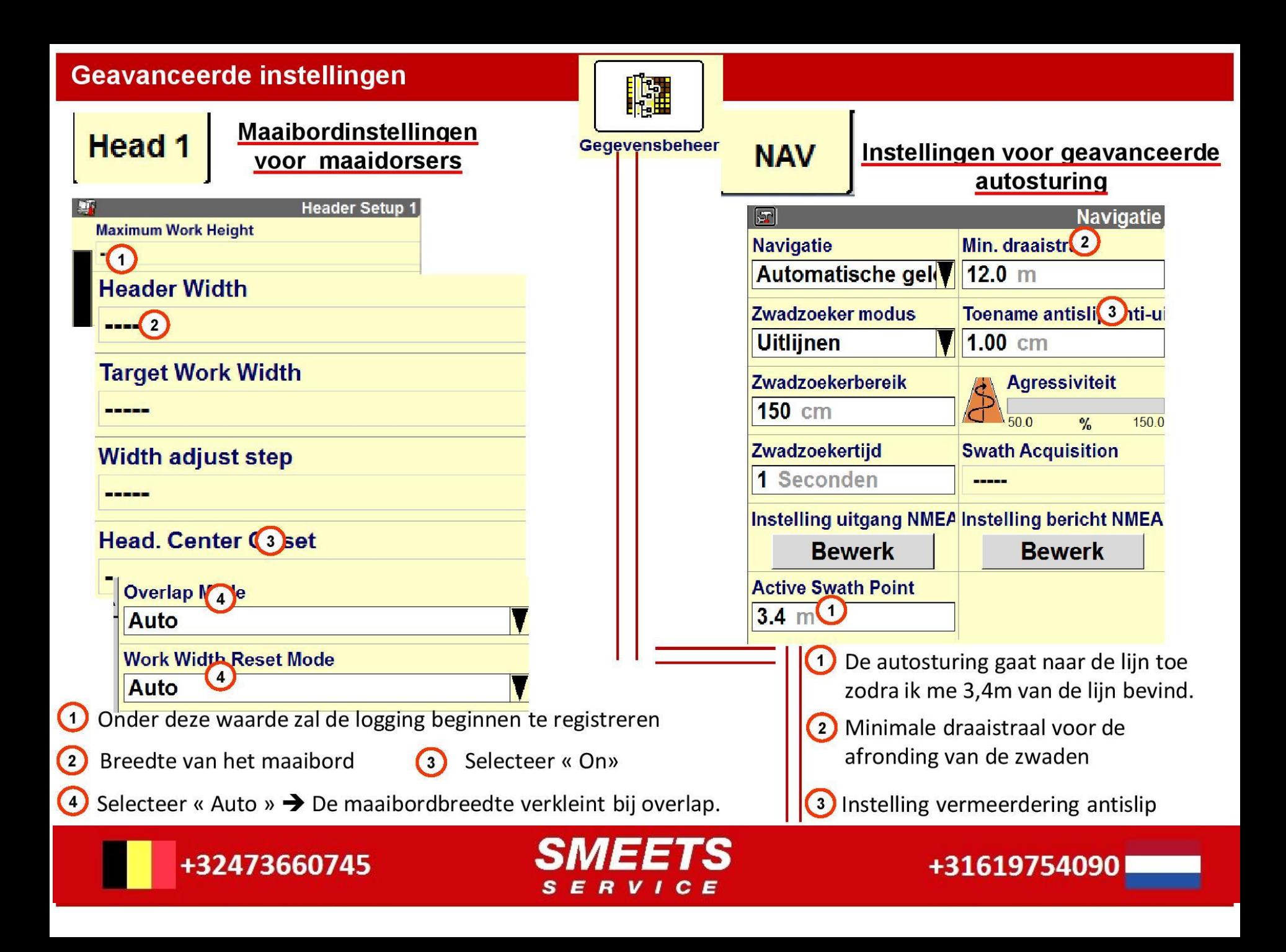

#### Autosturingsinstellingen

+32473660745

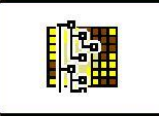

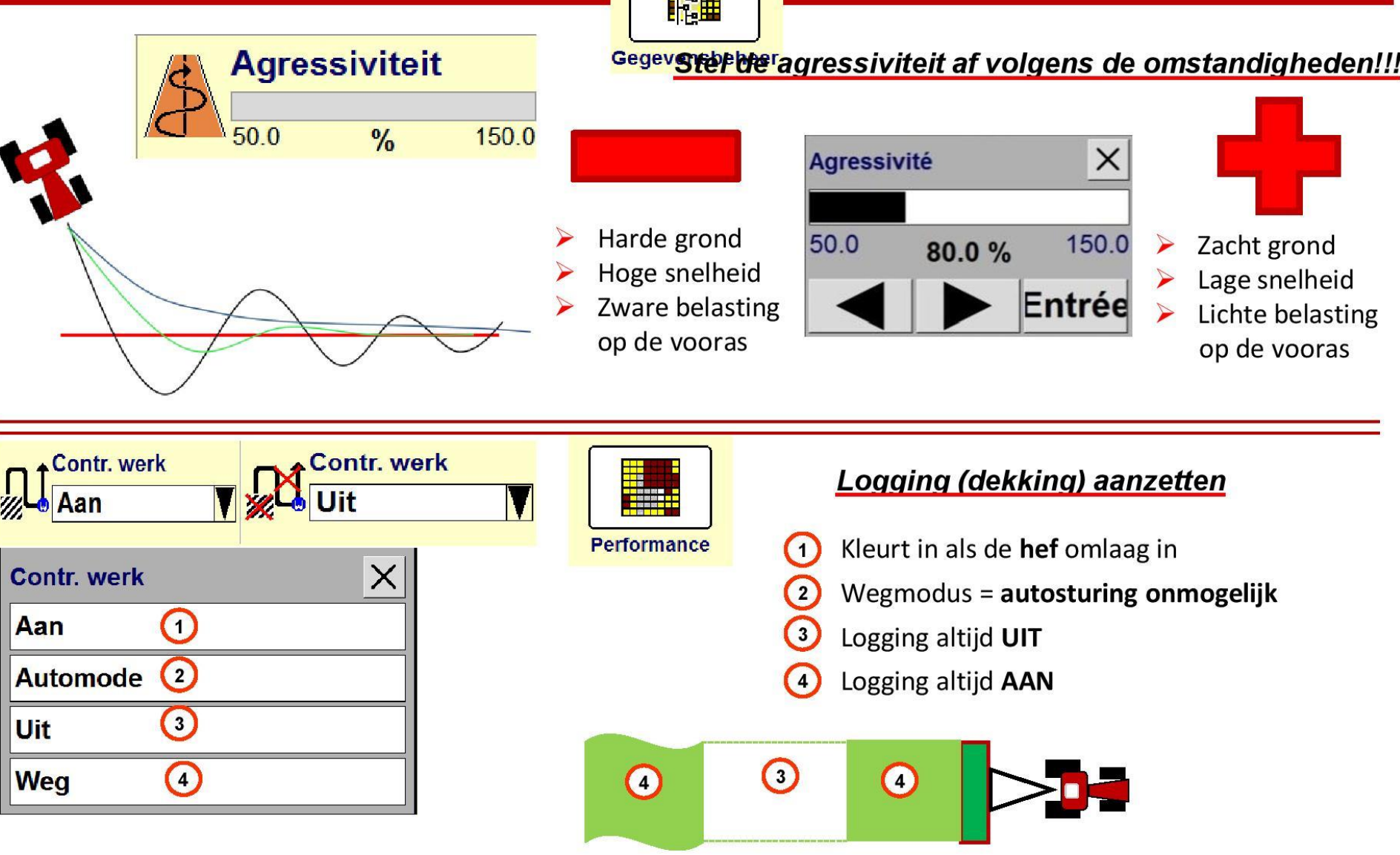

 $C E$ 

s E R .v - 1

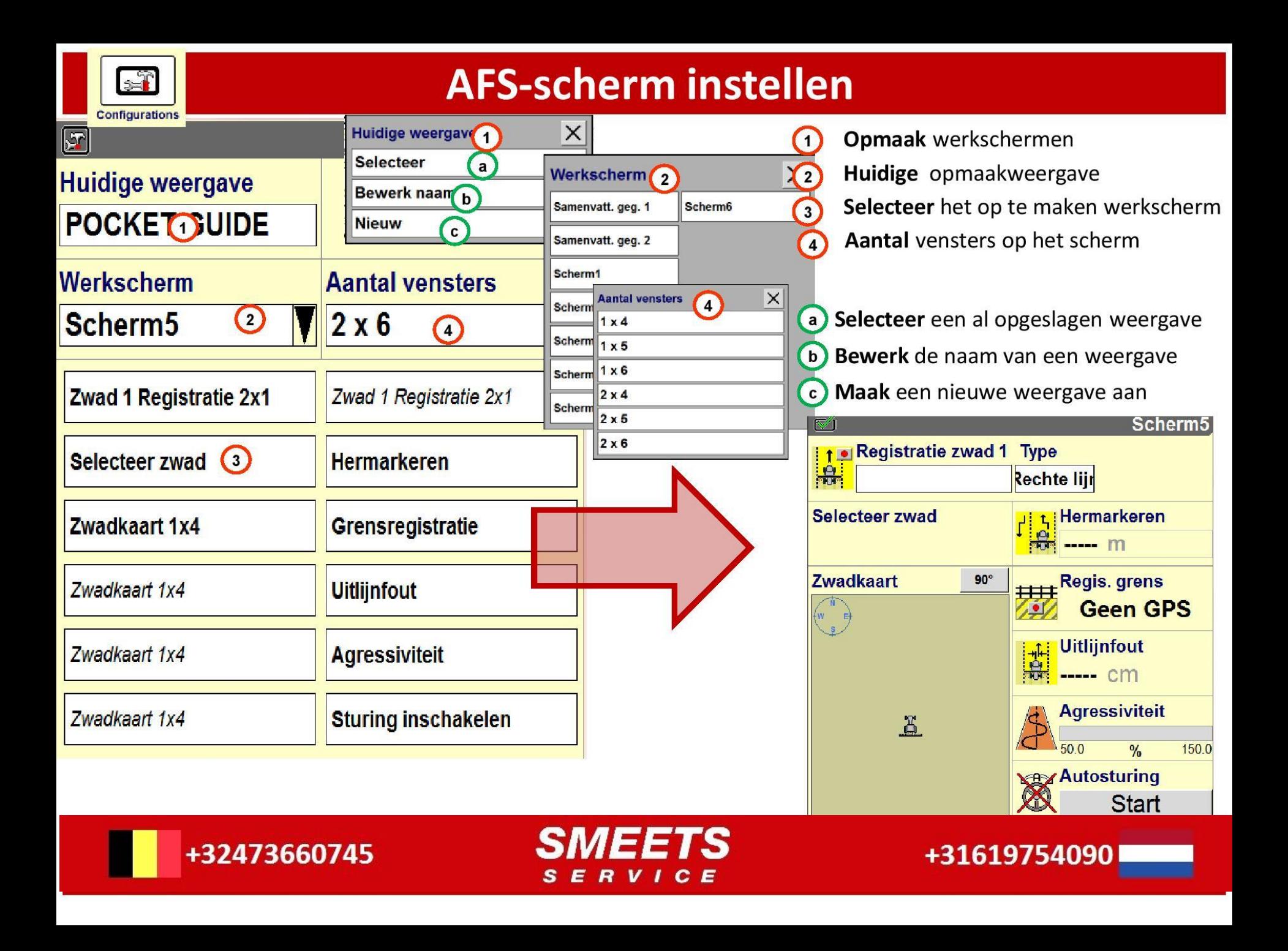

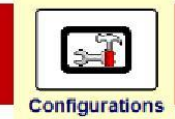

# **AFS-scherm instellen**

Afhankelijk van de opgeladen softwareversies kunnen de benamingen in het scherm variëren. Onderstaande overzicht van de verschillende items/functies zal u op weg helpen om uw werkschermen zelf te programmeren:

- Agressiviteit: de agressiviteit van het autosturing afstellen (zie pagina 13)  $\bullet$
- Kaart: een kaart met enkel logging weergeven  $\bullet$
- Zwadkaart: een kaart met geleidingslijnen weergeven  $\bullet$
- Registratie zwad: geleidingslijnen opnemen (zie pagina 6 en 7)  $\bullet$
- Uitlijnfout: afwijkingsafstand van de geleidingslijn (off-line afstand) (zie pagina 10)  $\bullet$
- Anti-uitlijningsverschil: aangeven dat het werktuig niet gecentreerd achter de tractor hangt (zie pagina 10)  $\bullet$

- Antislip: een afwijking van de geleidingslijn aangeven ten opzichte van de referentielijn (zie pagina 10)  $\bullet$
- Zwadbeheer: in veldmodus wisselen tussen lijngrenzen naar interne geleidingslijnen (zie pagina 10)  $\bullet$
- $\bullet$ Autosturing ingeschakeld: de autosturing inschakelen op het scherm
- Registratie grens: een perceelsgrens opnemen (zie pagina 9)  $\bullet$
- Zwadnummer: nummer van de actieve geleidingslijn (zie pagina 11)  $\bullet$
- Registratie obstakel: geografische kenmerken (pyloon, moeras, hout) in het veld (zie pagina 9)  $\bullet$
- Zwad: een virtuele geleidingslijn weergeven op het AFS scherm voor betere geleiding  $\bullet$
- Hermarkeren: de geleidingslijn verschuiven (zie pagina 10)  $\bullet$
- Zwad overslaan: geleidingslijnen overslaan voor spuitpaden (zie pagina 11)  $\bullet$
- Zwadzoeker: geleidingslijnen selecteren en bewerken (zie pagina 8)  $\bullet$
- Oppervlakte grens: de afgegrensde oppervlakte weergeven (=perceelsgrens)

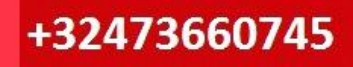

# Basisinstellingen Smeets Service BVBA

Om gemakkelijk te kunnen werken met GPS-technieken heeft Smeets Service een vaste indeling voor de werkschermen gemaakt. Op deze manier kunt U met alle gemak nieuwe velden markeren en oude velden ophalen. Op de volgende pagina's zijn deze indelingen te zien met een korte beschrijving erbij.

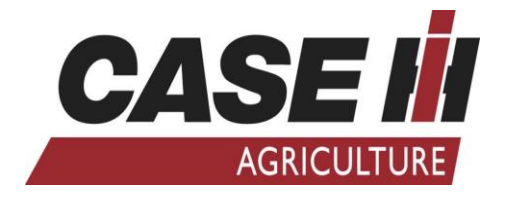

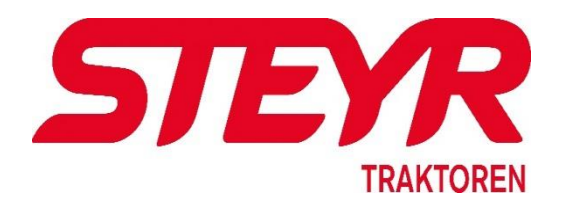

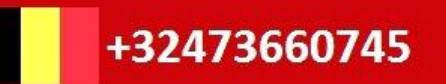

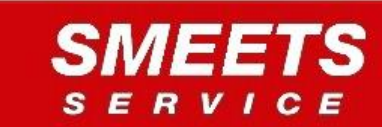

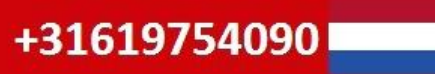

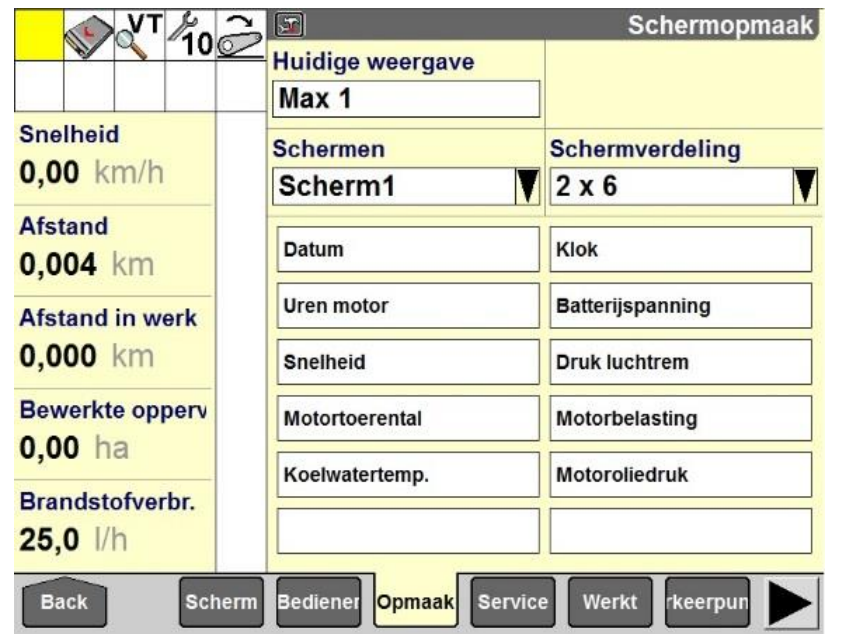

Op dit scherm zijn de meters van de trekker weergegeven. Dit scherm is standaard.

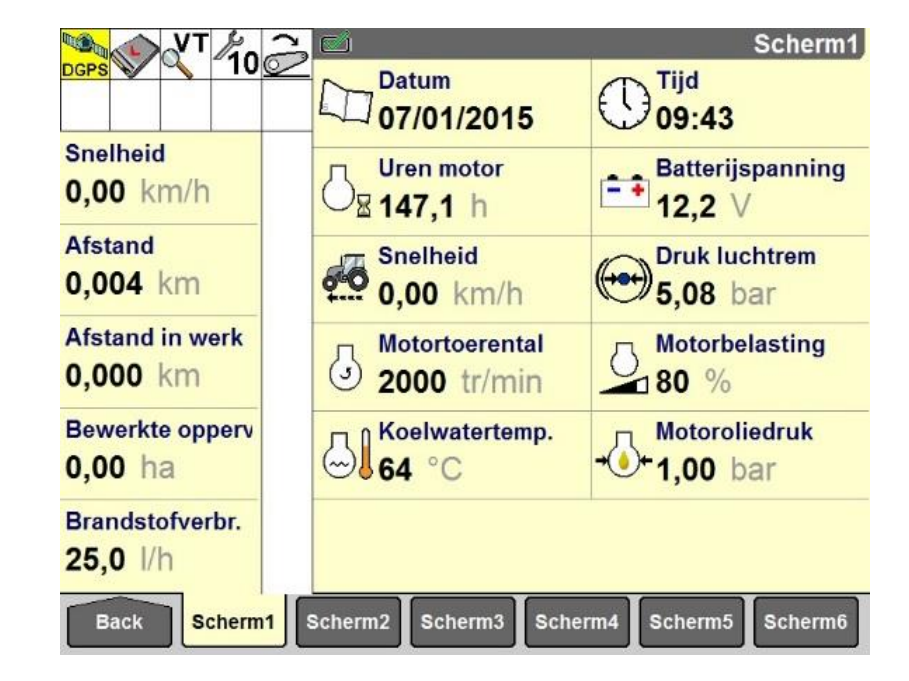

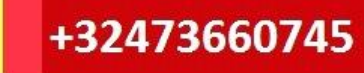

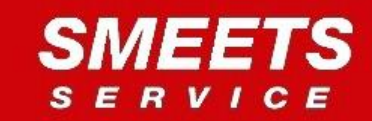

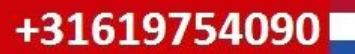

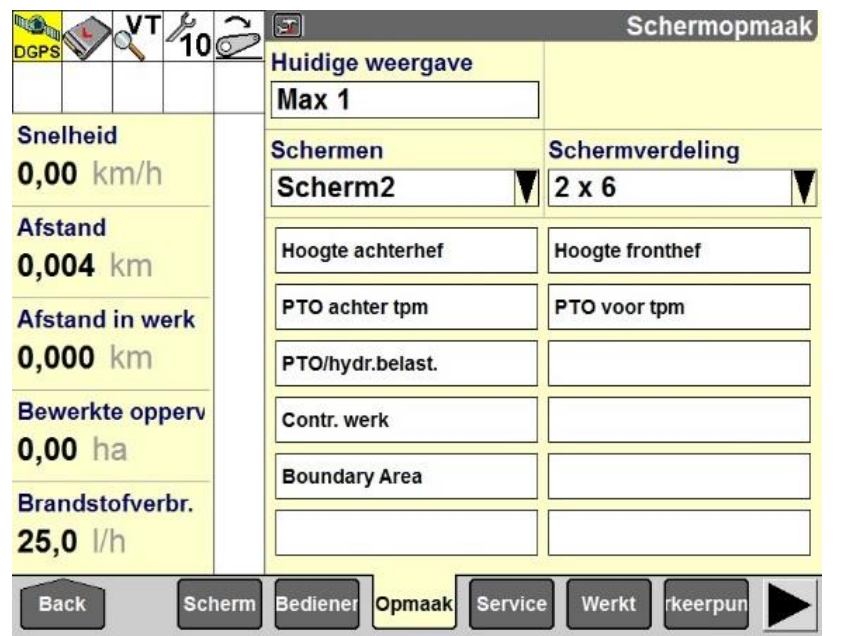

Op dit scherm is een belangrijke instelling te doen, namelijk de button 'contr. Werk'. Hier kunt U kiezen of Uw werk met GPS-techniek gemarkeerd wordt in de kaart. De instellingen kunnen zijn: aan-uit-automatisch-wegmodus. Als U dit op automatisch zet, zal er worden gemarkeerd vanaf het punt dat de machine de bewerking begint.

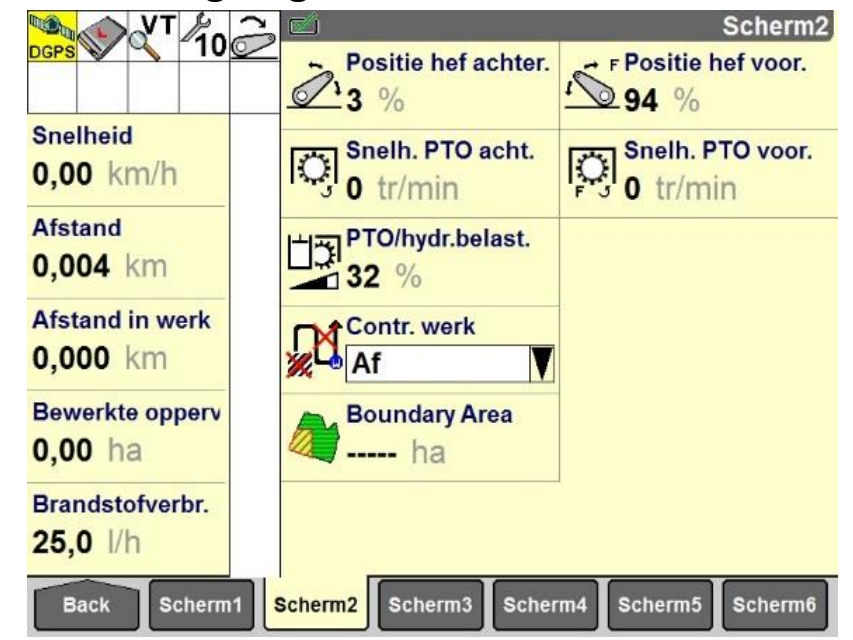

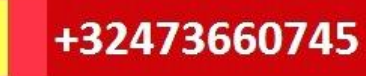

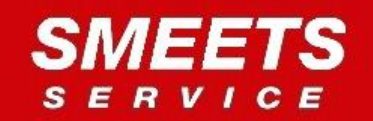

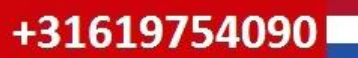

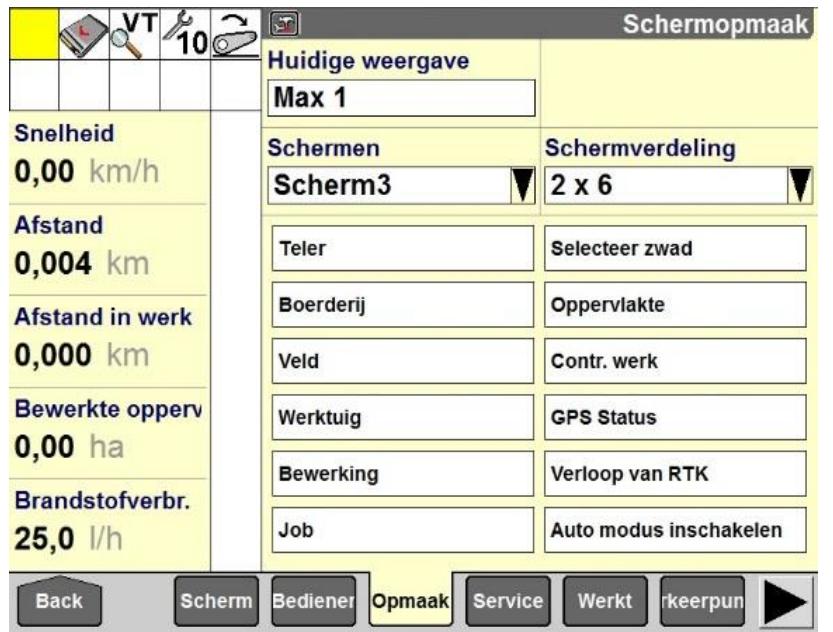

Belangrijk bij het instellen van eerder beschreven gegevens is dat de button 'contr. Werk.' UIT staat. Is dit niet het geval zult U een waarschuwing krijgen dat er niets veranderd kan worden tijdens het werk.

Op dit scherm zijn alle 'kies' buttons geplaatst. Dit is gedaan zodat U op deze pagina een goed overzicht krijgt van het huidige werk. Op dit scherm kunt U de teler, de boerderij, het veld, het werktuig en de bewerking instellen.

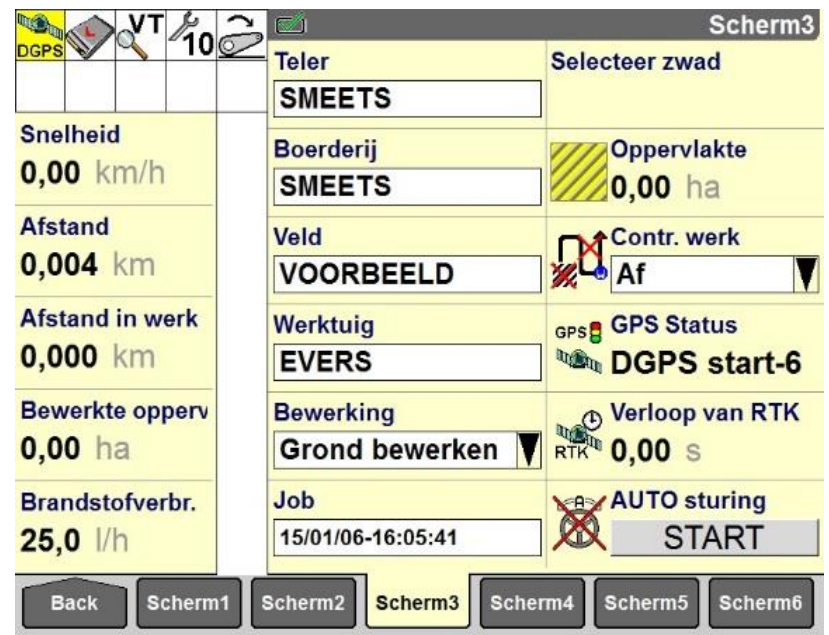

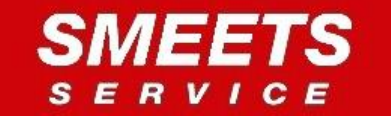

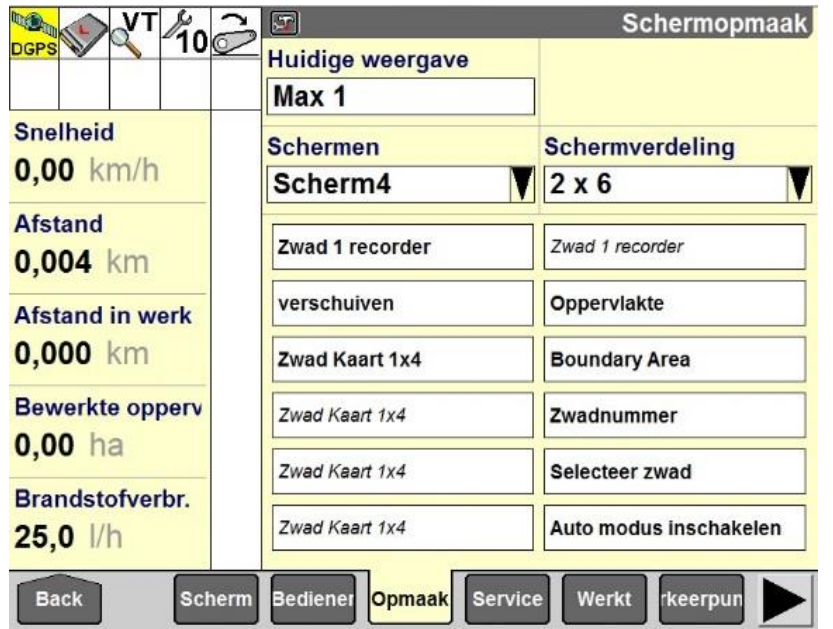

Als de lijnen van het perceel naar wens zijn ingetekend kan er een zwad worden geselecteerd. Nadat de trekker in positie is gereden kan er worden gedrukt op AUTO sturing START. De trekker zoekt dan de kortst bij zijnde lijn en stuurt zelf tot het moment dat de bestuurder ingrijpt.

Op dit scherm is de eerste kaart te zien. Met Zwad 1 recorder kunt U de lijnen in het veld tekenen. Met 'record grens' kunt U direct bij het uitzetten van de buitenste lijnen de oppervlakte van het perceel meten. Het 'zwadnummer' wordt vanzelf weergegeven.

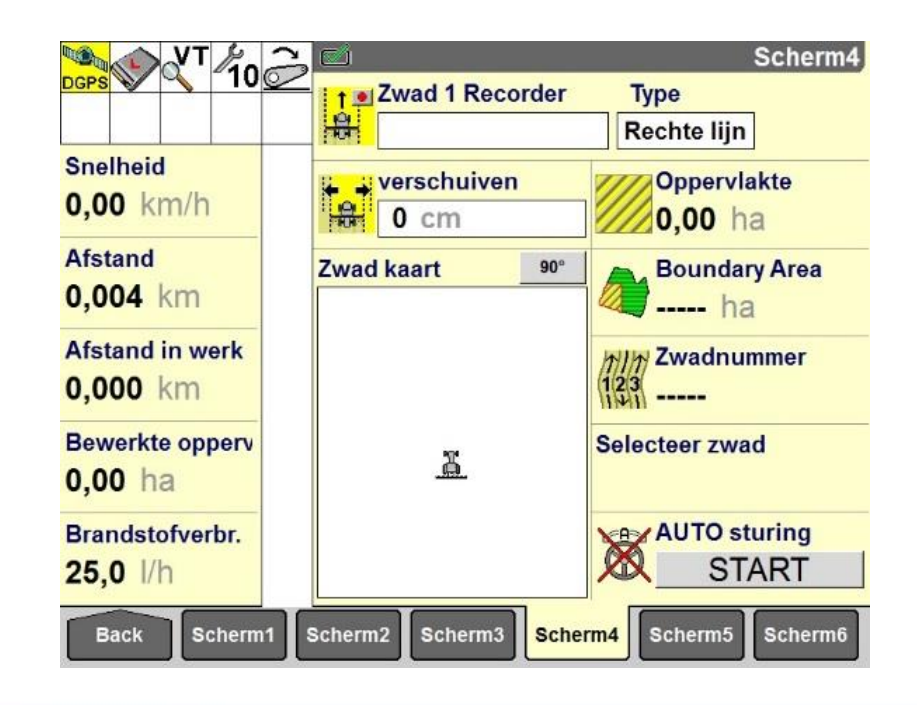

+31619754090

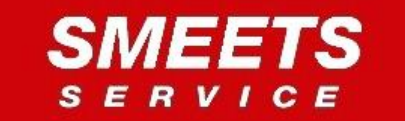

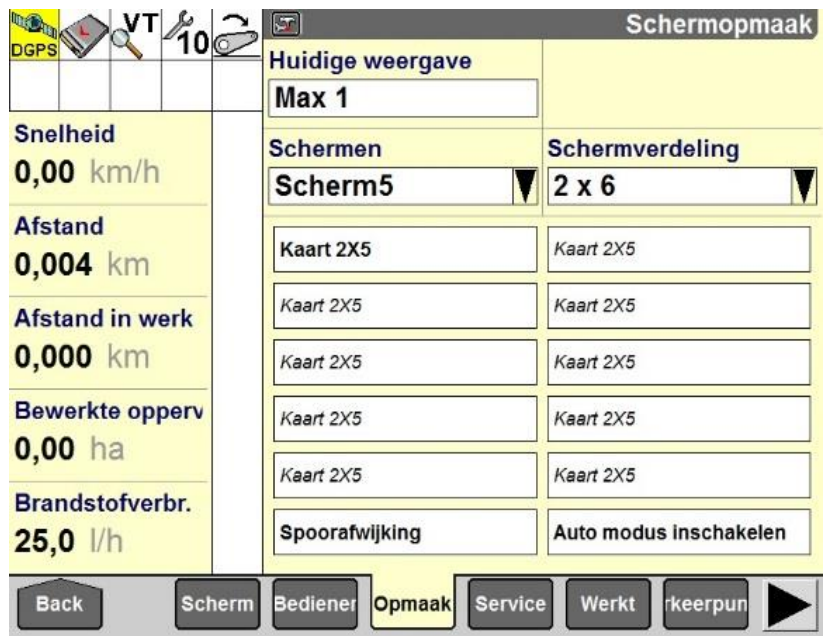

Ook is op deze pagina weer de button 'AUTO' sturing te zien.

Dit scherm is vooral handig als de lijnen zijn uitgezet en als er kan worden begonnen met bewerken van het perceel. In de kaart zijn de zwadlijnen te zien. Beneden in het scherm zijn de spoorafwijking te zien, d.w.z. hoeveel centimeter de trekker buiten de lijn rijdt. Op hoge snelheden zal deze afwijking groter zijn.

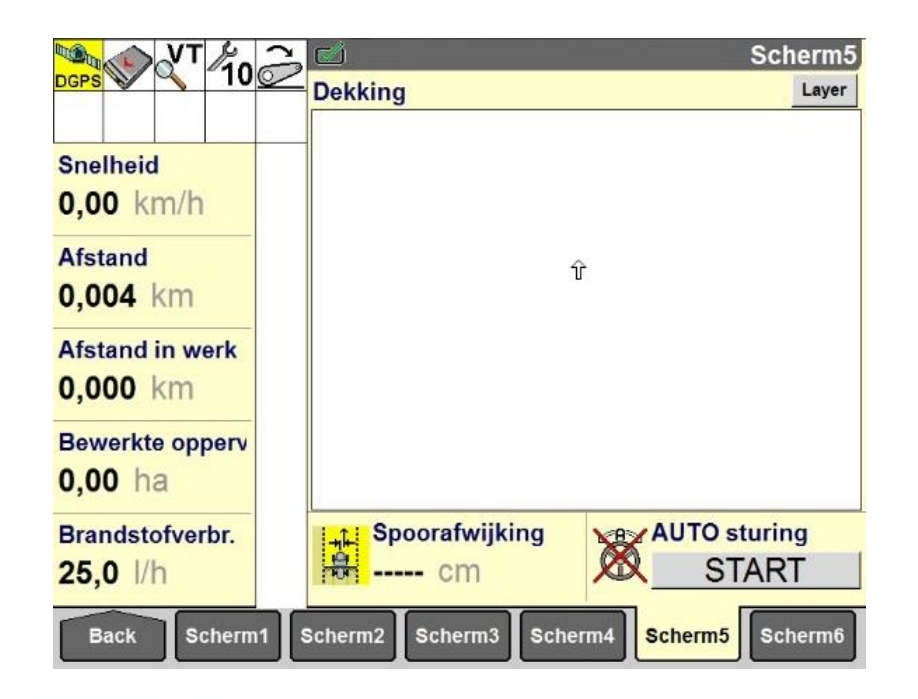

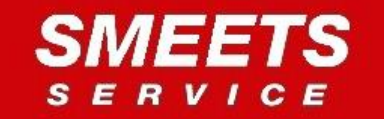

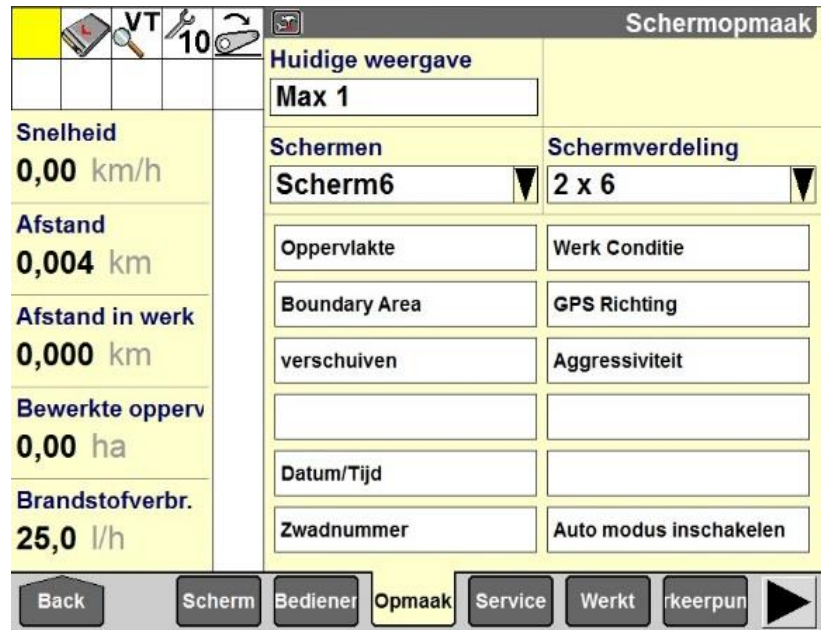

Het laatste scherm geeft de cijfers weer van het bewerkte oppervlak. Hier kan de agressiviteit van het sturen naar de lijn worden ingesteld. Ook kan hier de AB-lijn worden verschoven.

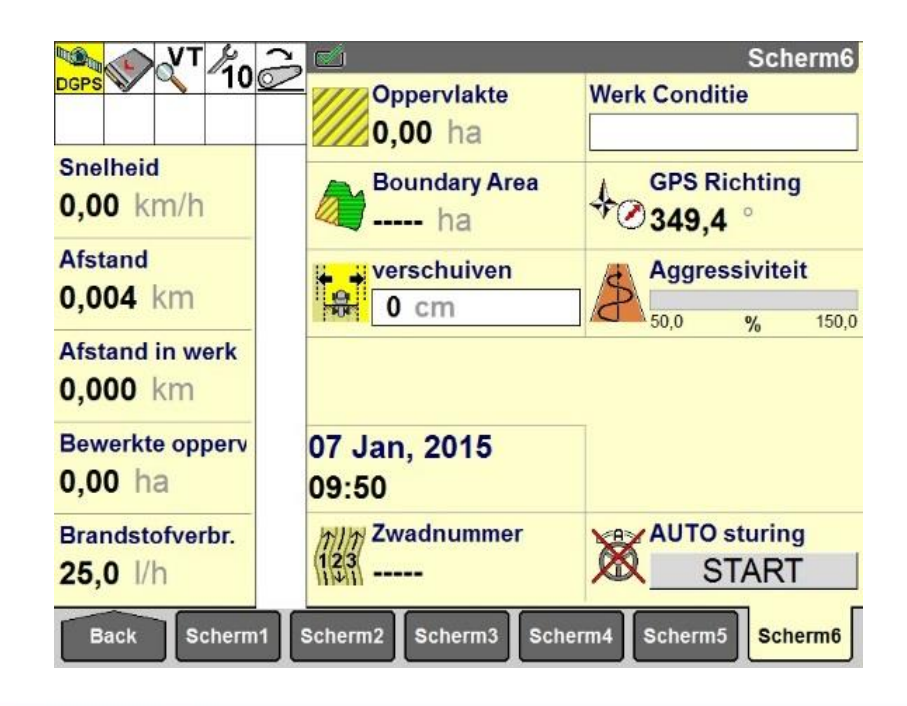

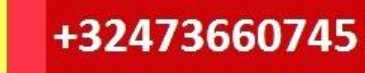

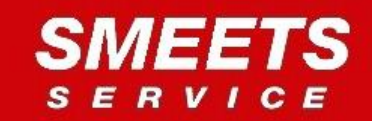

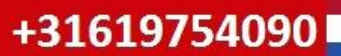